## Visit sportsentry.in

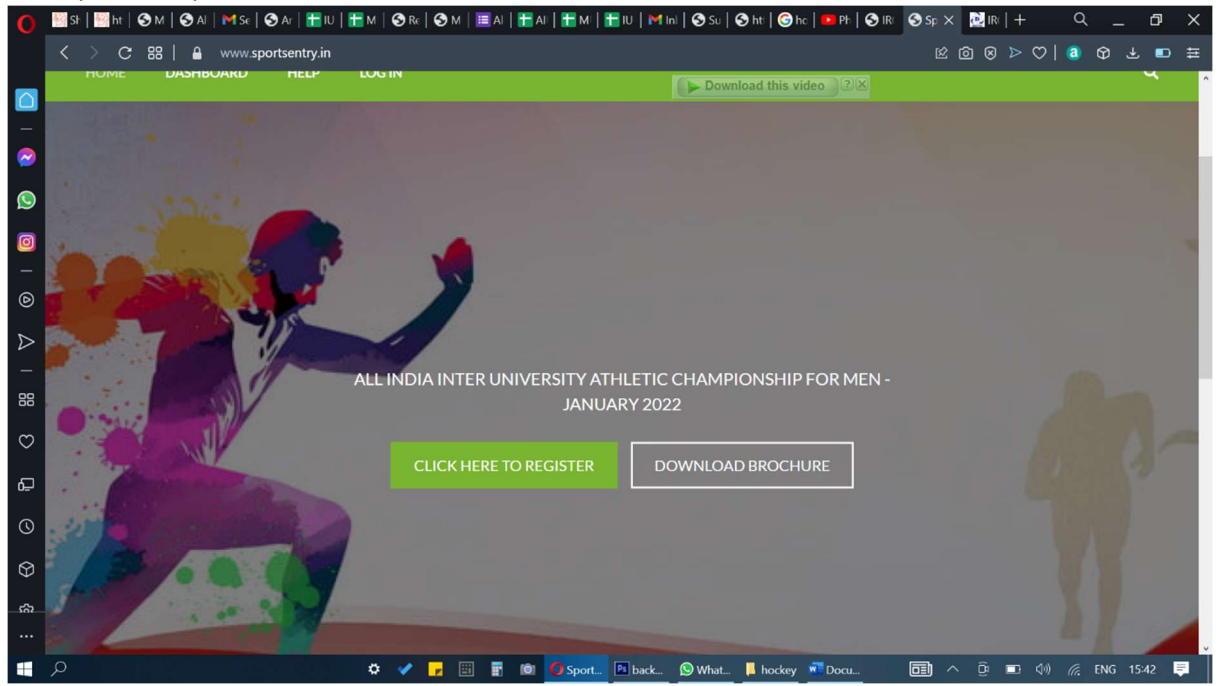

Click on CLICKHERE TO REGISTER.

Register by filling in necessary details. Use only your official email and check to ensure correct email.

You will receive confirmation in your registered email with the password.

Wait till your account gets activated, since this is done manually the activation may take time. After activation login using the login id (email) and password.

Use SUBMIT ENTRY on the top right of the screen to submit entries.

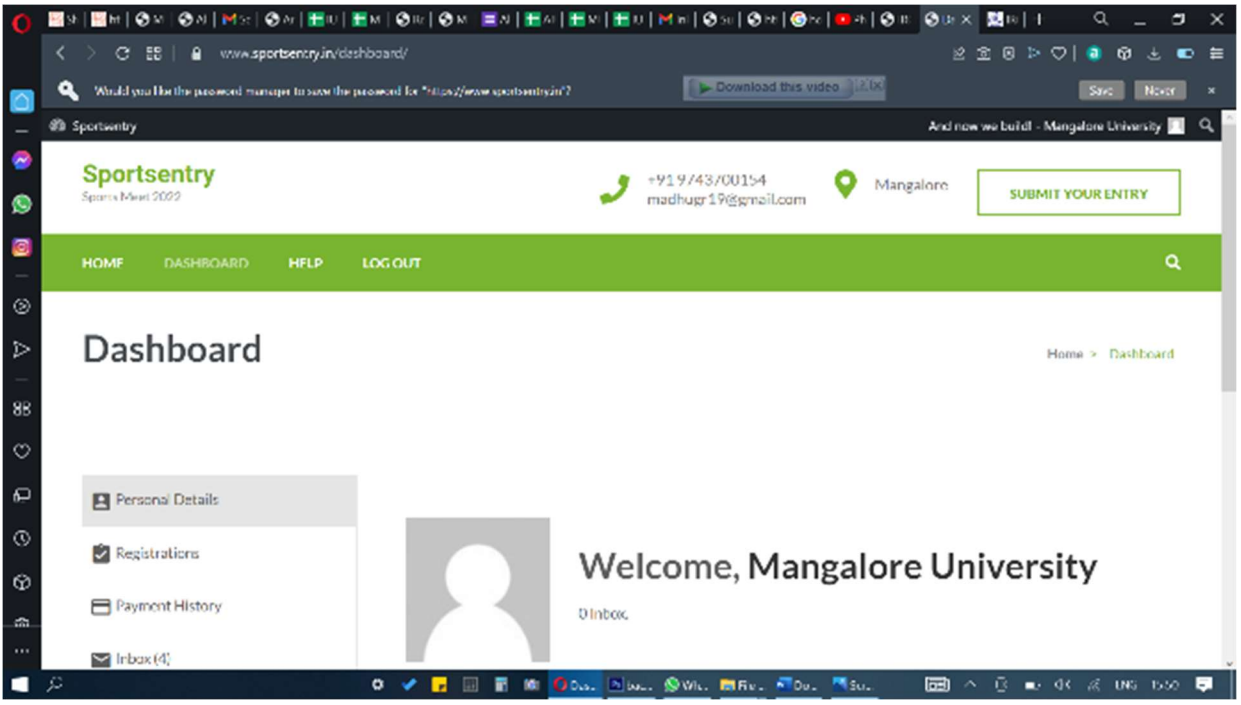

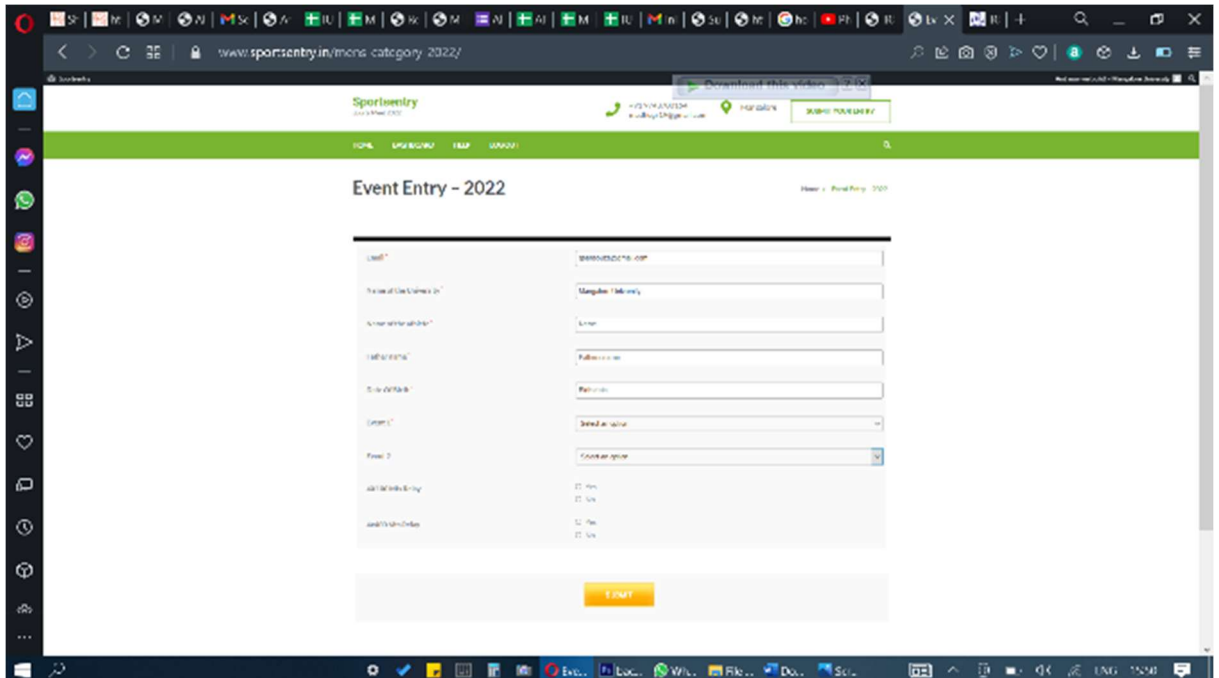

Each athlete has to be entered and submitted separately.

For reserve entries, you can enter the athlete's name and event as done normally.

At the time of registering at the venue of competiton, you will be given printout of the entries of your team, at which time the extra entry for an event has to be specified as Reserve.